## **TUTORIAL PUBBLICAZIONE PROGRAMMAZIONI SU ARGO DIDUP 2023-2024**

*Dopo aver aperto Argo Didup* <https://www.portaleargo.it/voti/>

*1) Cliccare su "Didattica"*

*2) Cliccare su "Programmazione Didattica"*

 $\mathbf{r}$ 

*3) Cliccare su Aggiungi*

**●** Stampe **C** Servizi Personale **※** Strumenti

**C** Logout

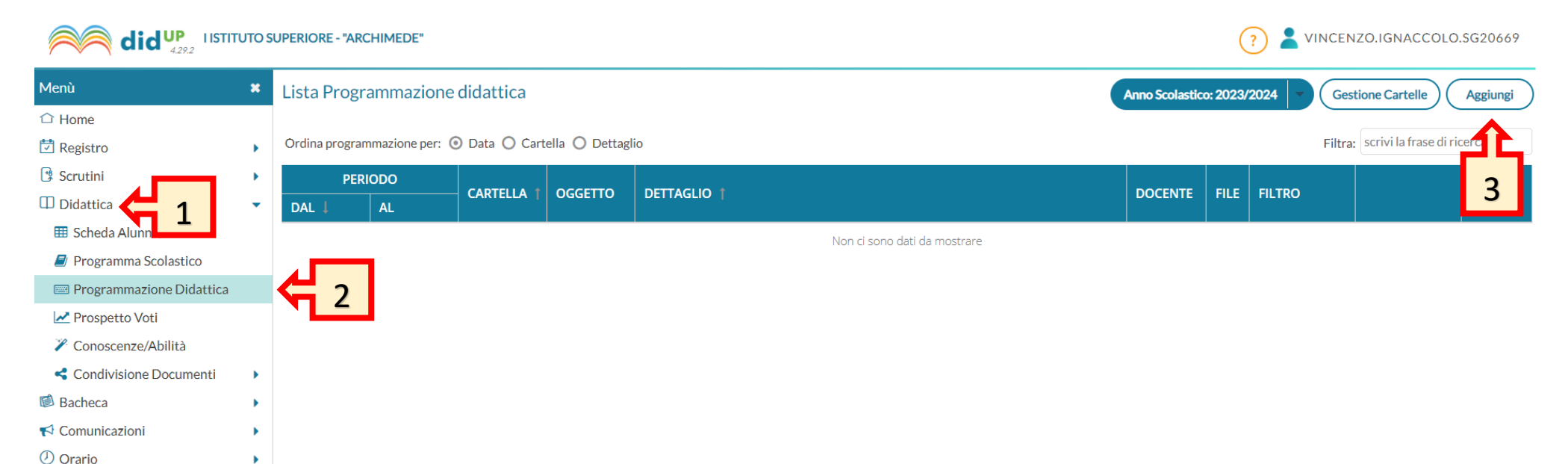

Compilare nella finestra come quella in figura tutti i campi richiesti:

- 1) **Oggetto:** ad es. "programmazione classe 1C"
- 2) **Descrizione:** ad es."programmazione didattica per competenze disciplina TIC…"
- 3) **Data pubblicazione:** scegliere la data corrente
- 4) **Programmazione dal:** scegliere il 1 settembre dell'anno scolastico in corso (es. 01/09/2023)
- 5) **Al:** scegliere il 31 agosto dell'anno scolastico (es 31/08/2024)
- 6) Selezionare, dalla casella a discesa, la cartella "**PROGRAMMAZIONI a.s. 2023-2024**" in cui caricare il file (NON creare cartelle personalizzate, ciò crea solo confusione):
- 7) Cliccare sul pulsante "**Sfoglia**" e selezionare il file da caricare che deve essere rigorosamente in formato **"PDF"**
- 8) Cliccare su "**Destinatari**" per le impostazioni di visibilità

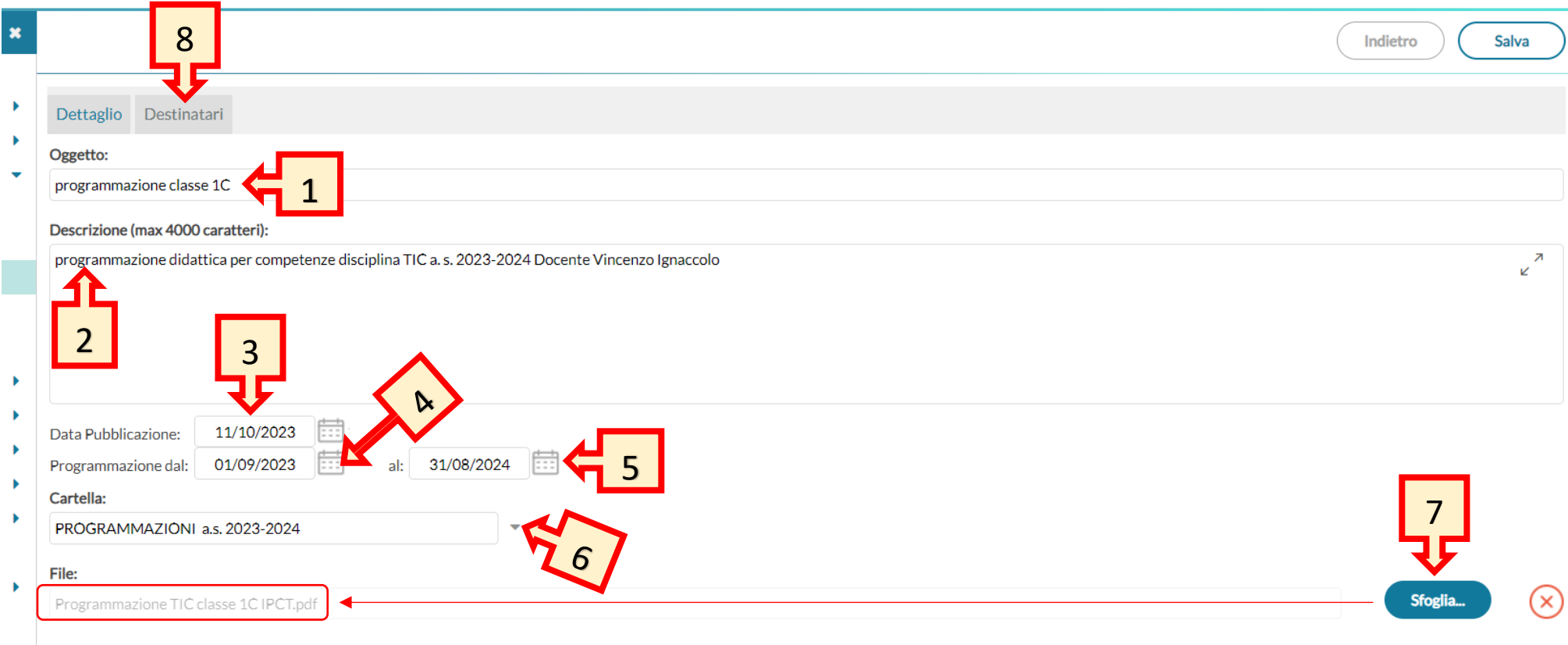

In questa schermata sarà possibile scegliere con chi condividere la programmazione.

La programmazione potrà essere visualizzata dai docenti che apparterranno alla classe e alla materia che noi indicheremo.

- 1) **Filtro Classi:** Scegliere "Classi singole
- 2) **Filtro Materie:** Scegliere "Qualsiasi"
- 3) Cliccare sul bottone "Scegli" di Filtro Classe per scegliere la classe destinata a poter visualizzare la programmazione

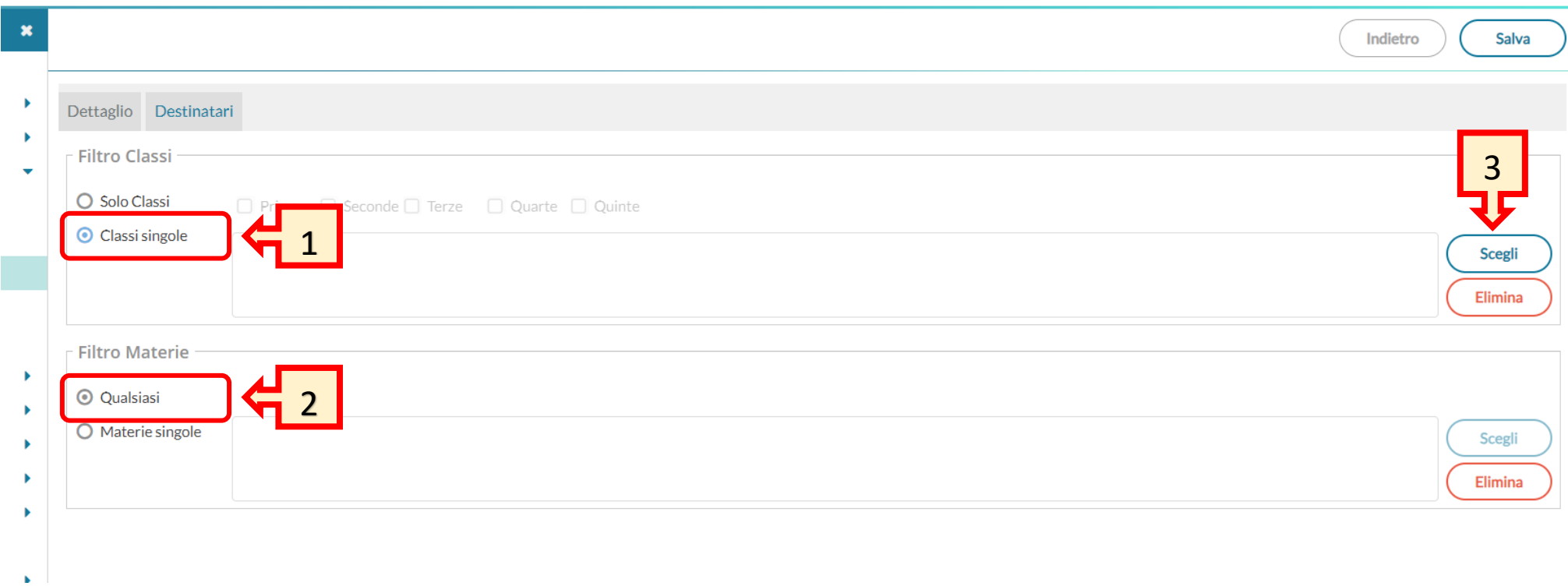

- 1) Scegliere la classe a cui destinare la propria programmazione mettendo l' apposito flag
- 2) Cliccare su "Conferma"
- 3) Cliccare su "Salva" dopo essersi accertati del caricamento della propria classe sul "Filtro Classi"

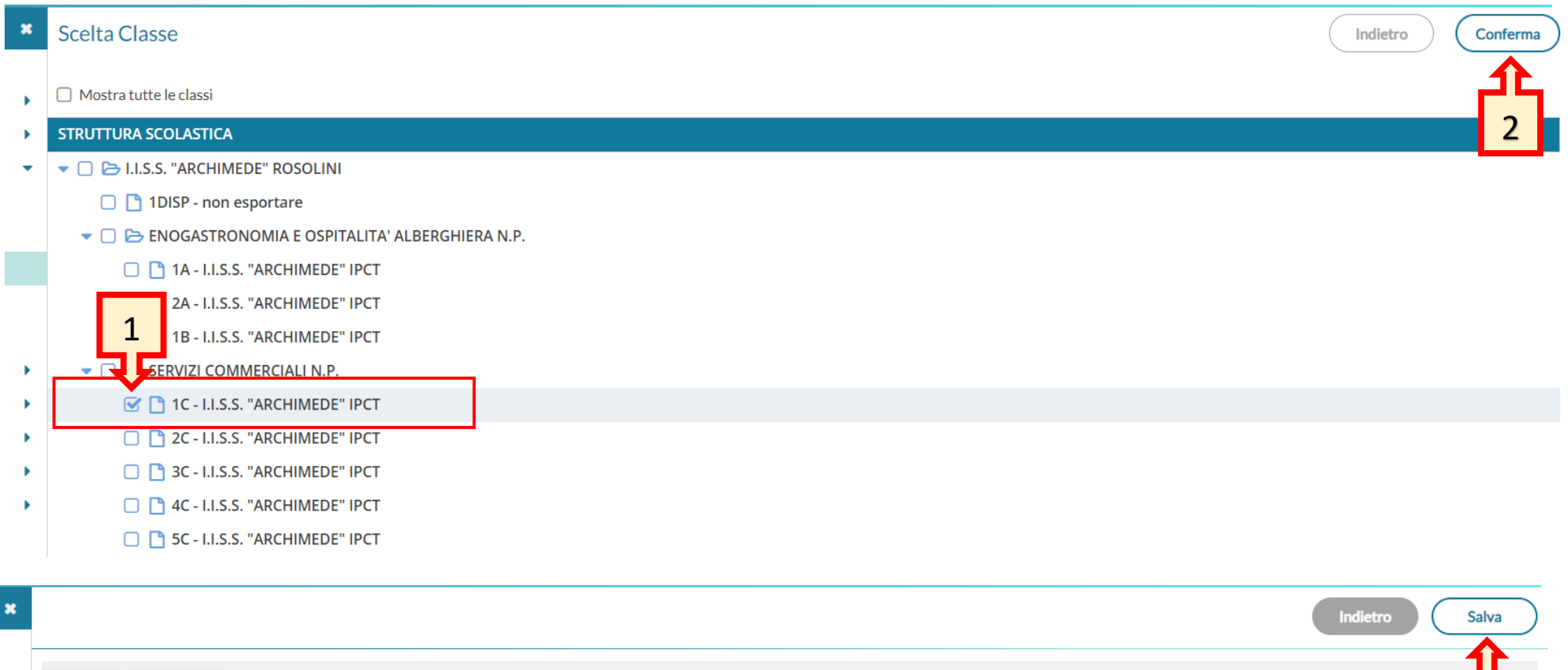

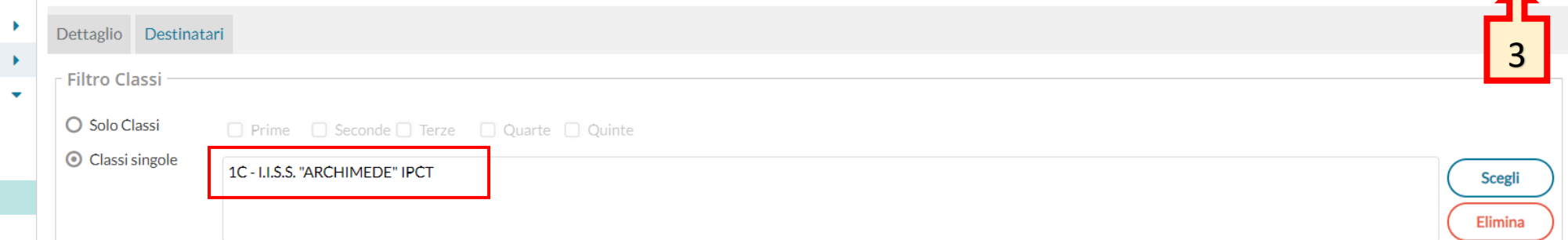

A questo punto la nostra programmazione risulta caricata.

Si possono effettuare le seguenti operazioni:

- 1) Scaricarla
- 2) Aprirla per visualizzarla
- 3) Cancellarla

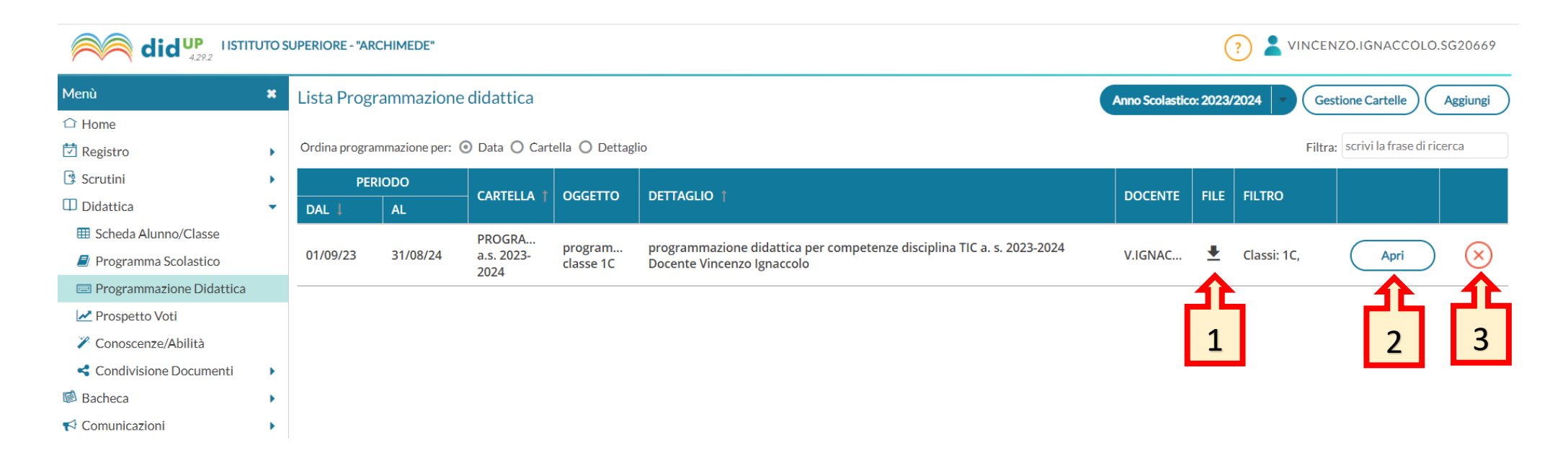